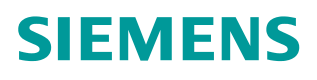

操作指南 07**/**2015

# 通过面板修改 PLC 及连接地址

Simatic Panels

**https://support.industry.siemens.com/cs/cn/zh/view/109478736**

Unrestricted

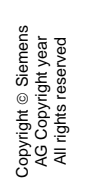

## 目录

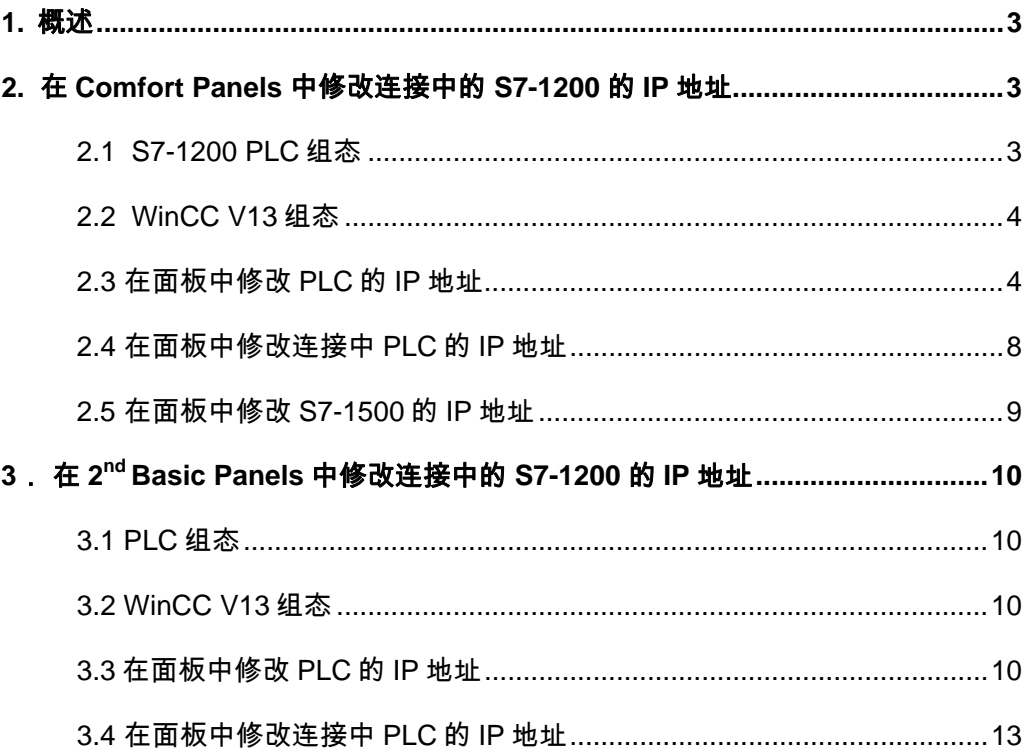

## <span id="page-2-3"></span><span id="page-2-0"></span>**1.** 概述

在 OEM 设备出厂时一般只是为设备上的 HMI 和 PLC 分配默认的地址,这些地 址不一定能满足现场对地址的规划要求,所以需要在现场修改设备的地址。

从版本 V13.0.1 (WinCC V13 SP1) 开始, 第二代精简面板(2nd Basic Panels) 和精智面板(Comfort Panels)支持直接通过面板修改 S7-1200\S7-1500 PLC 的地址(目前只支持修改 IP 地址), 以及直接在面板中修改已经下载到面板中 的连接的 IP 地址。

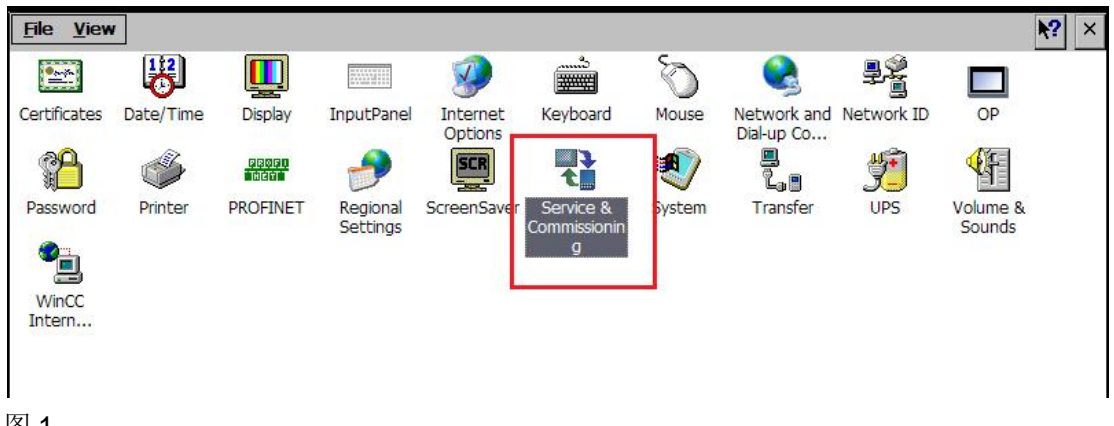

## 图 1

这样现场人员可以在不重新为 HMI 和 PLC 下载程序的情况下,直接修改设备 IP 地址。

本文档以 KTP700 Basic Panel 和 KP700 Comfort Panel 为例, 结合 S7-1200 PLC 介绍一下操作过程及注意事项。

### <span id="page-2-1"></span>**2.** 在 **Comfort Panels** 中修改连接中的 **S7-1200** 的 **IP** 地址

<span id="page-2-2"></span>2.1 S7-1200 PLC 组态

必须为 PLC 以太网口的 IP Protocal 属性选择"IP address is set directly at the device"选项。否则无法在 Panels 中修改 PLC 的 IP 地址。

#### 通过面板修改 PLC 及连接地址

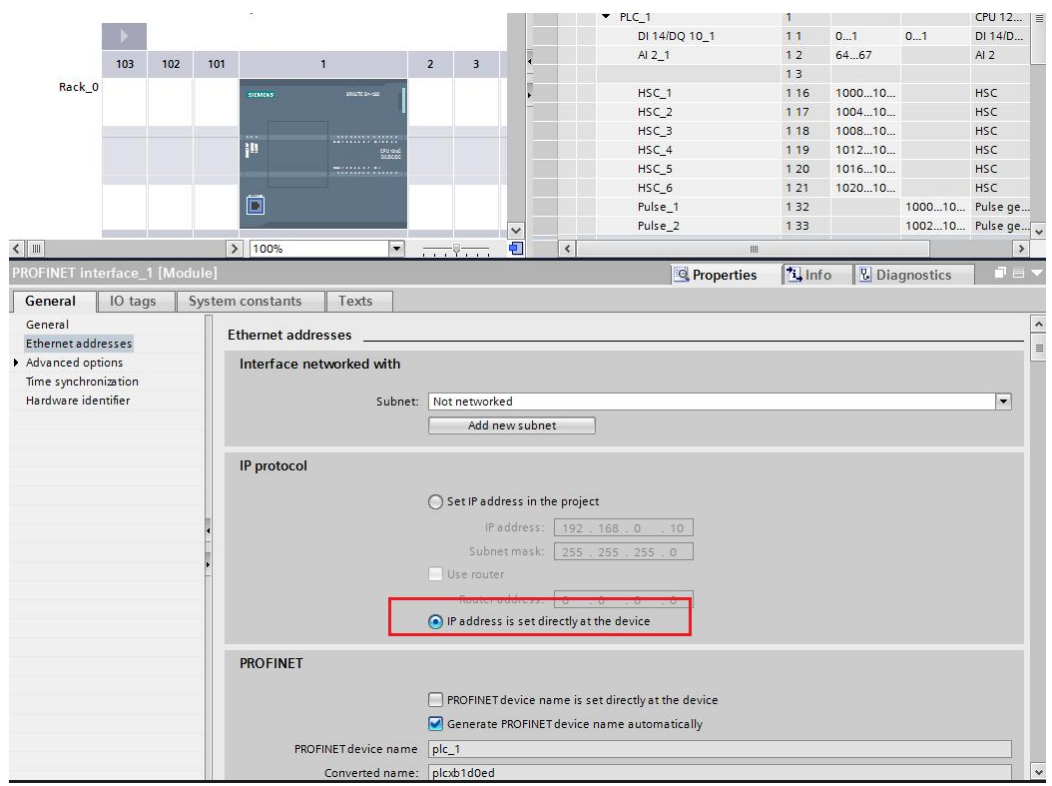

## 图 2

虽然选择了"IP address is set directly at the device"选项, 但"Set IP address in the project"下的 IP 会作为 PLC 的默认地址。

#### <span id="page-3-0"></span>2.2 WinCC V13 组态

在 Panels 项目中创建连接。

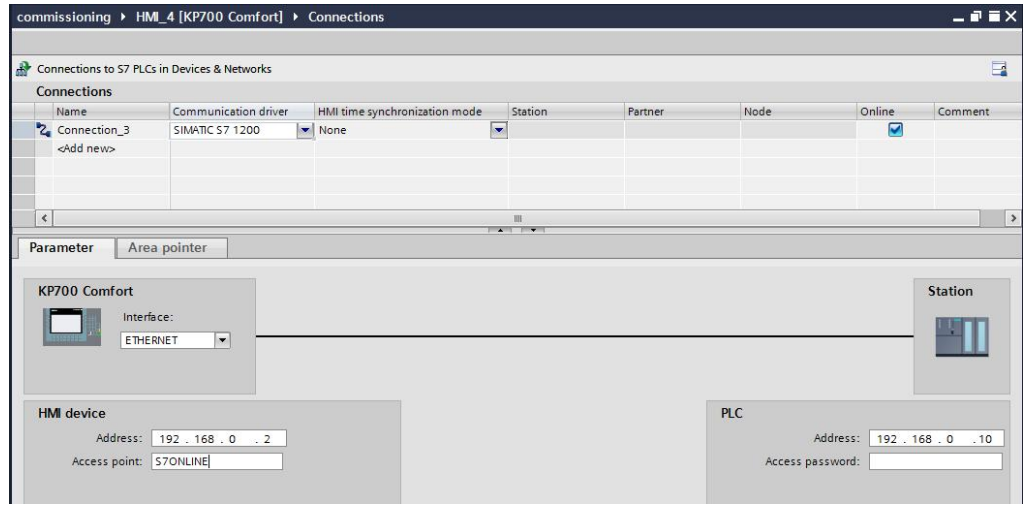

图 3

<span id="page-3-1"></span>2.3 在面板中修改 PLC 的 IP 地址

下载项目到 KP700 Comfort 中, 运行, 和 S7-1200 通讯正常。

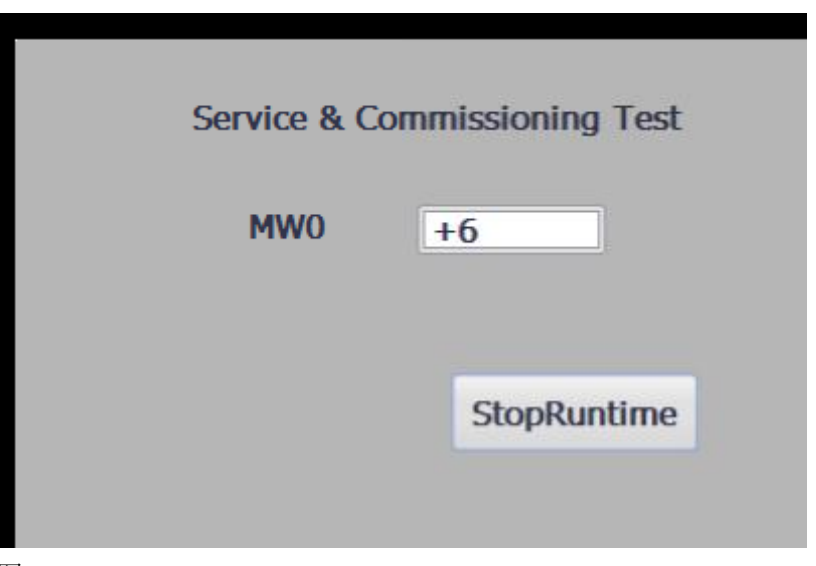

下面通过 KP700 Comfort 直接修改 S7-1200 的 IP 地址, 进入 KP700 的控制面 板, 选择并双击" Service & Commissioning":

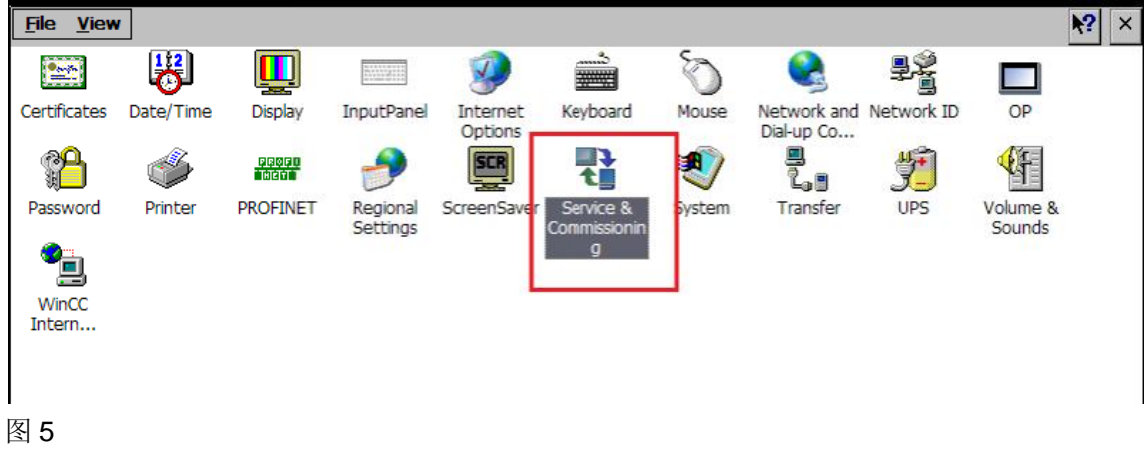

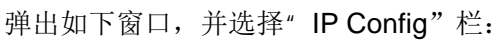

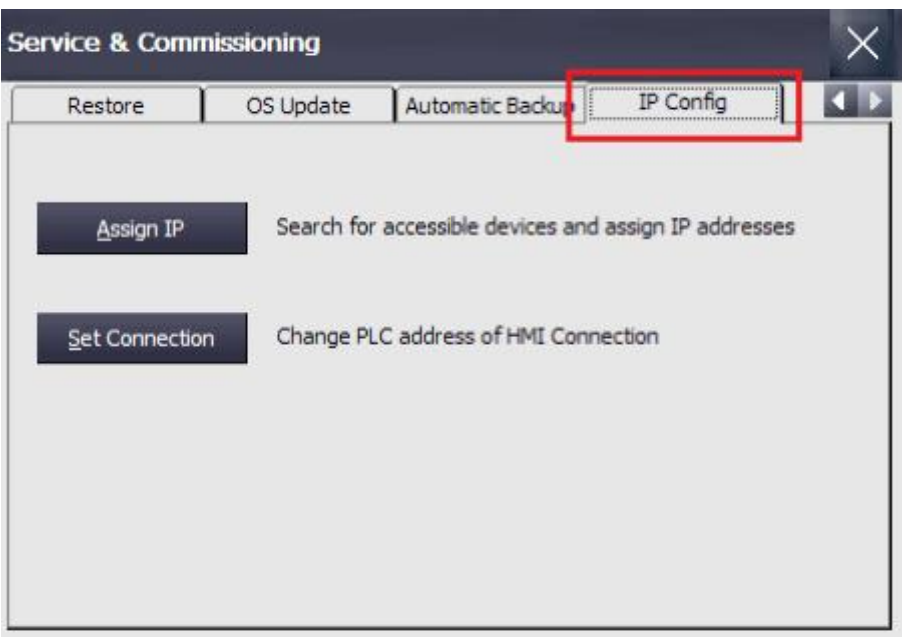

IP Config 包含两个工具"Assign IP"和 "Set Connection", 其中, "Assign IP"用来修改所连接的 PLC (S7-1200 和 S7-1500) 的 IP 地址, " Set Connection"用来修改面板连接中 PLC 的地址。

所以,此时选择"Assign IP",进入如下界面,在"Network"下选择"Scan" → " Start", 可以扫描所连接的设备。

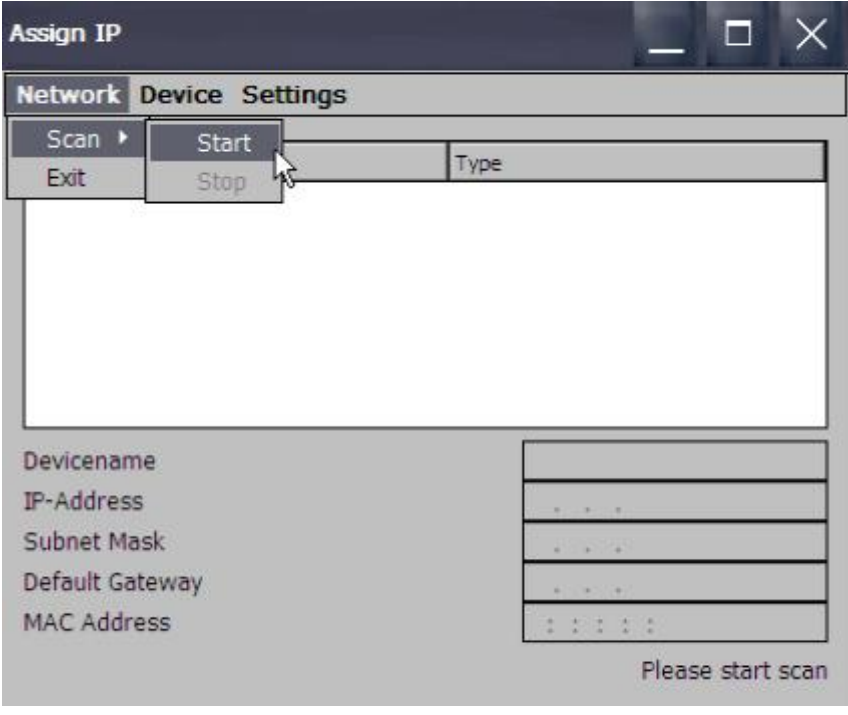

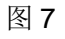

扫描结果如下,但能成功修改地址的只有 S7-1200 和 S7-1500。

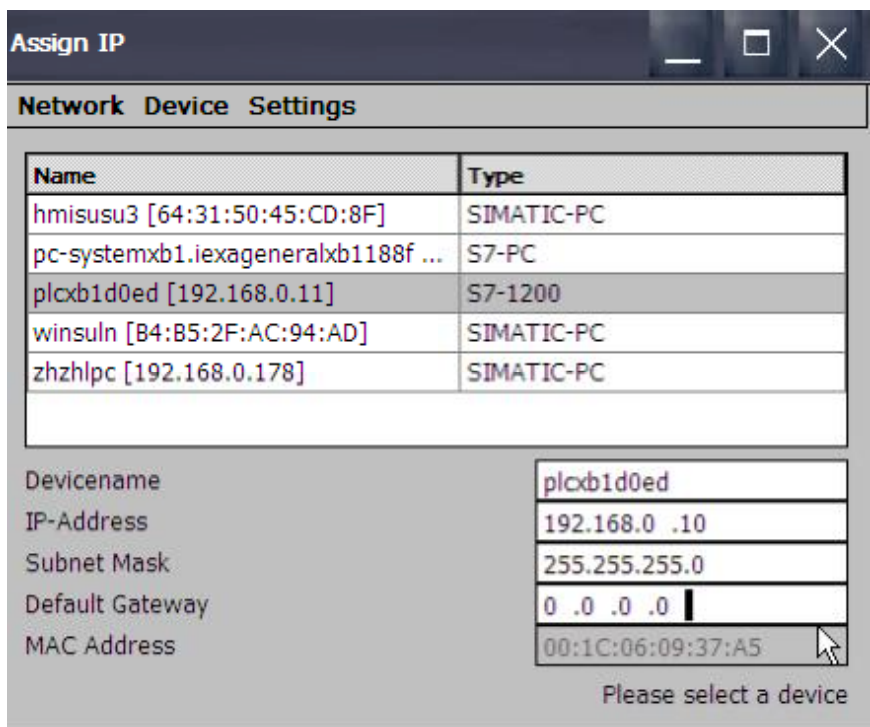

直接在 IP 地址处修改地址,修改后通过" Device" → Download" → IP" 写入新的 IP。写入成功会有相应提示。

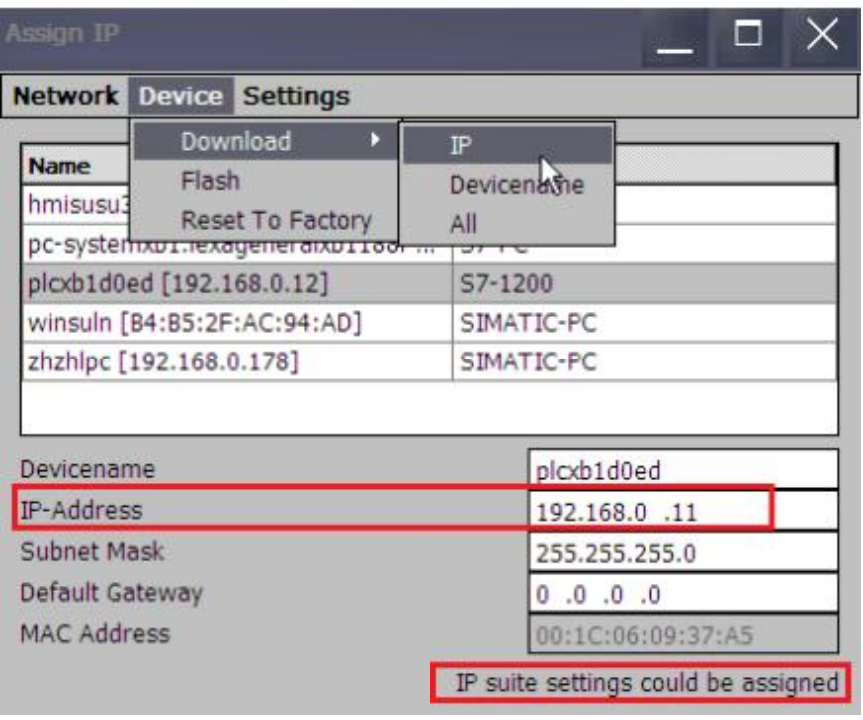

## 图 9

注意,如果 PLC 中没有选择"IP address is set directly at the device"选项, 这里将提示修改地址失败。

#### <span id="page-7-0"></span>2.4 在面板中修改连接中 PLC 的 IP 地址

在 IP Config 界面中选择 "Set Connection"可以修改面板项目连接中的 PLC 的 IP 地址。在下图中选择连接名称直接修改 IP 地址, 然后点击" Save"按钮 保存。

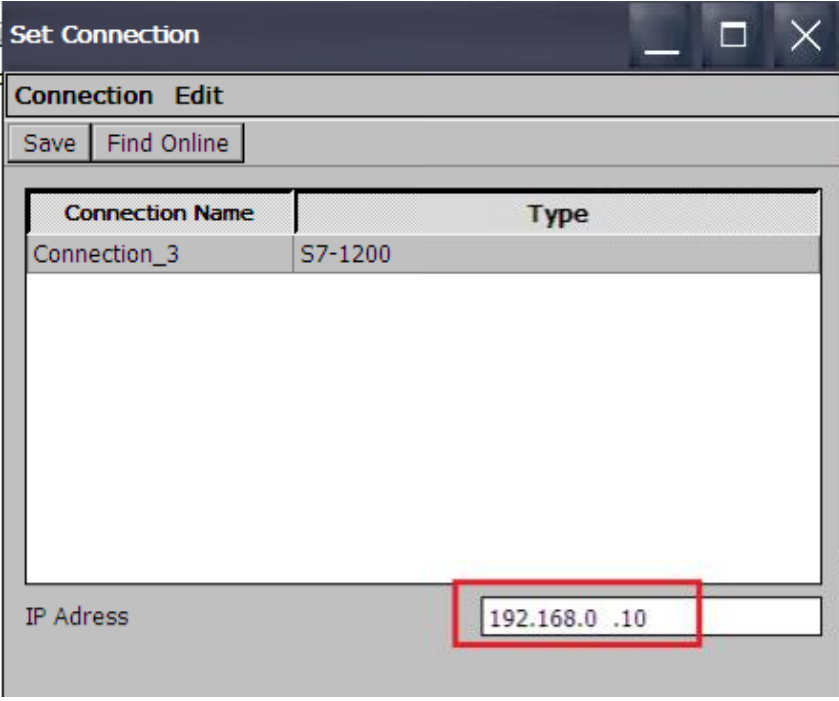

图 10

修改完成后,通过在线浏览功能可以看到 PLC 地址已经从 192.168.0.10 变成 192.168.0.11。

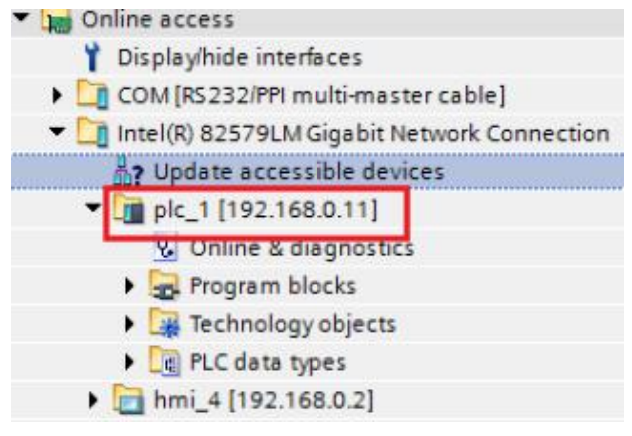

图 11

运行面板项目,可以看到通讯正常。

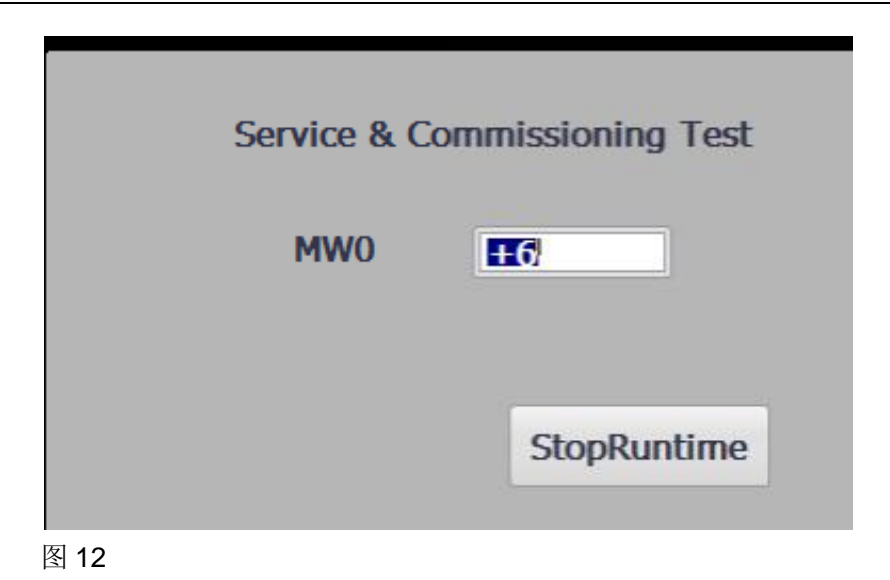

2.5 在面板中修改 S7-1500 的 IP 地址

<span id="page-8-0"></span>过程和 S7-1200 一样, PLC 中选择"IP address is set directly at the device" 选项。

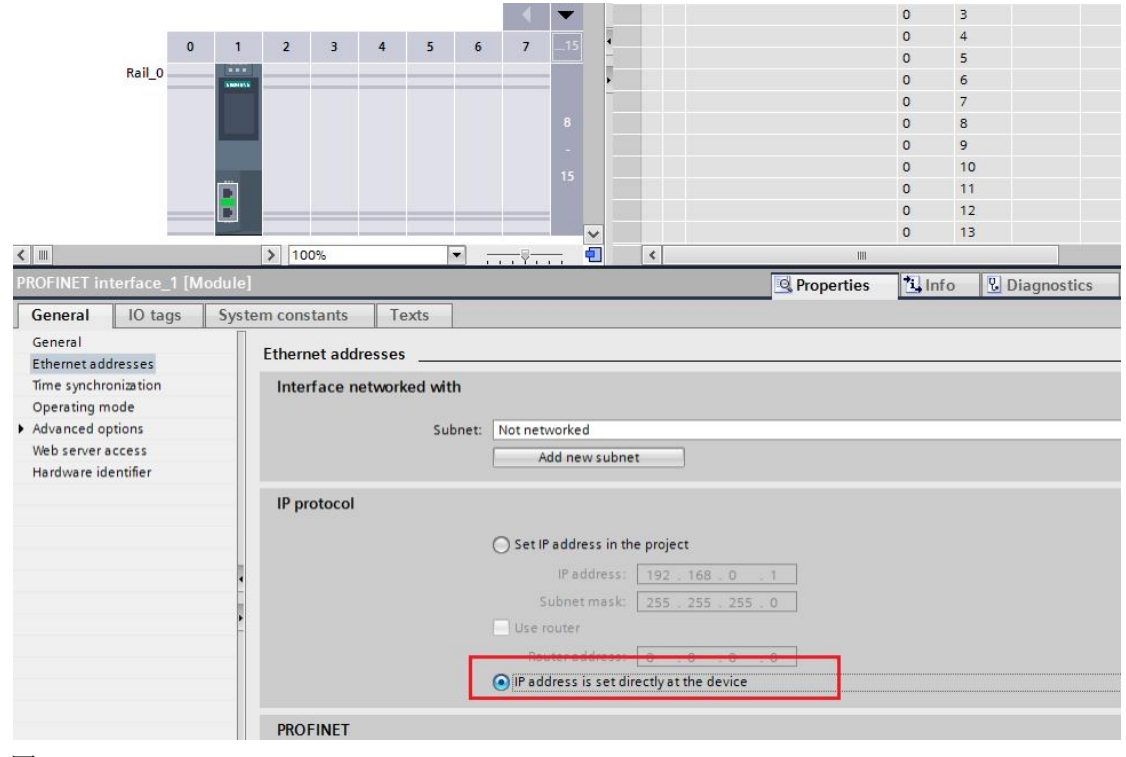

#### 图 13

"Assign IP"中修改 S7-1500 的 IP 地址:

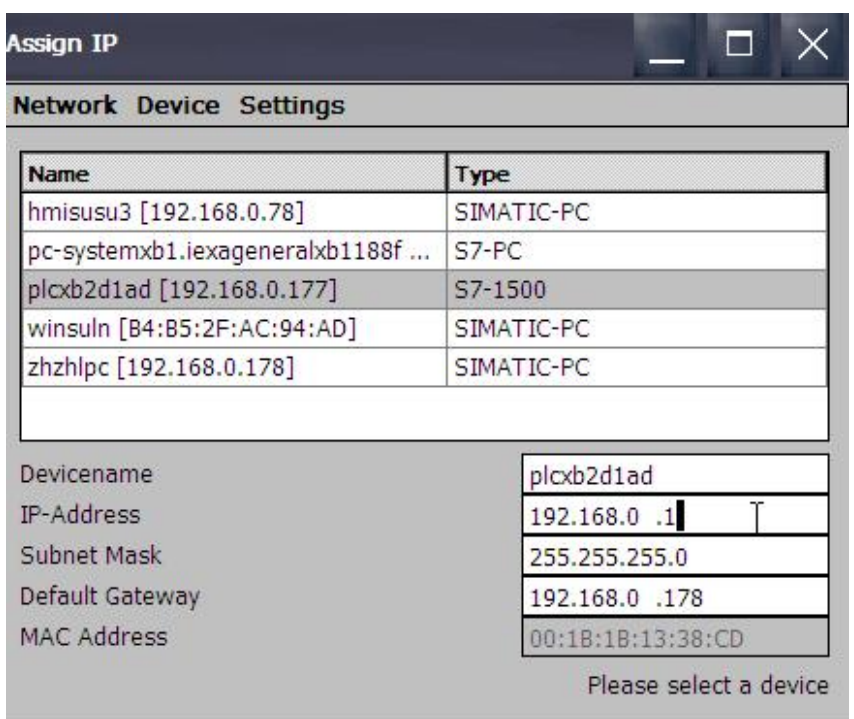

## <span id="page-9-0"></span>**3**. 在 **2 nd Basic Panels** 中修改连接中的 **S7-1200** 的 **IP** 地址

<span id="page-9-1"></span>■ 3.1 PLC 组态

参考 2.1 S7-1200 PLC 组态

<span id="page-9-2"></span>■ 3.2 WinCC V13 组态

参考 2.2 WinCC V13 组态

<span id="page-9-3"></span>■ 3.3 在面板中修改 PLC 的 IP 地址

这一步骤在操作二代精简面板(2nd Basic Panels)和精智面板(Comfort Panels)中有些区别,具体步骤如下:

在启动中心选择"Settings",然后双击"Service & Commissioning"工具。

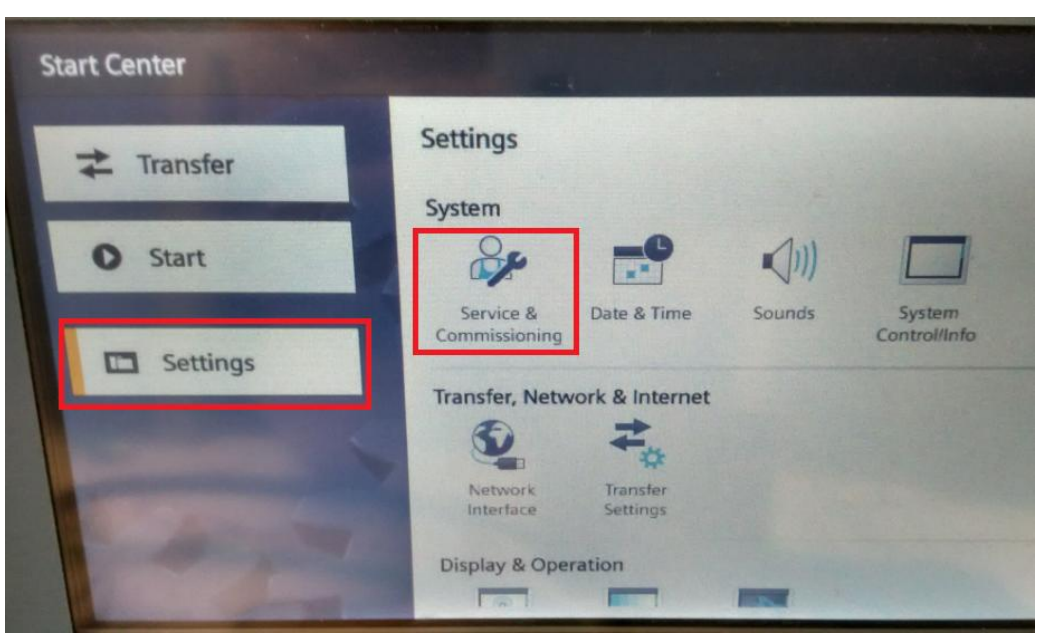

"Service & Commissioning"包含有"Assign PLC Address"和"Edit Connection"工具,其中,"Assign PLC Address"用来修改所连接的 PLC (S7-1200 和 S7-1500) 的 IP 地址, " Edit Connection"用来修改面板连接中 PLC 的 IP 地址。

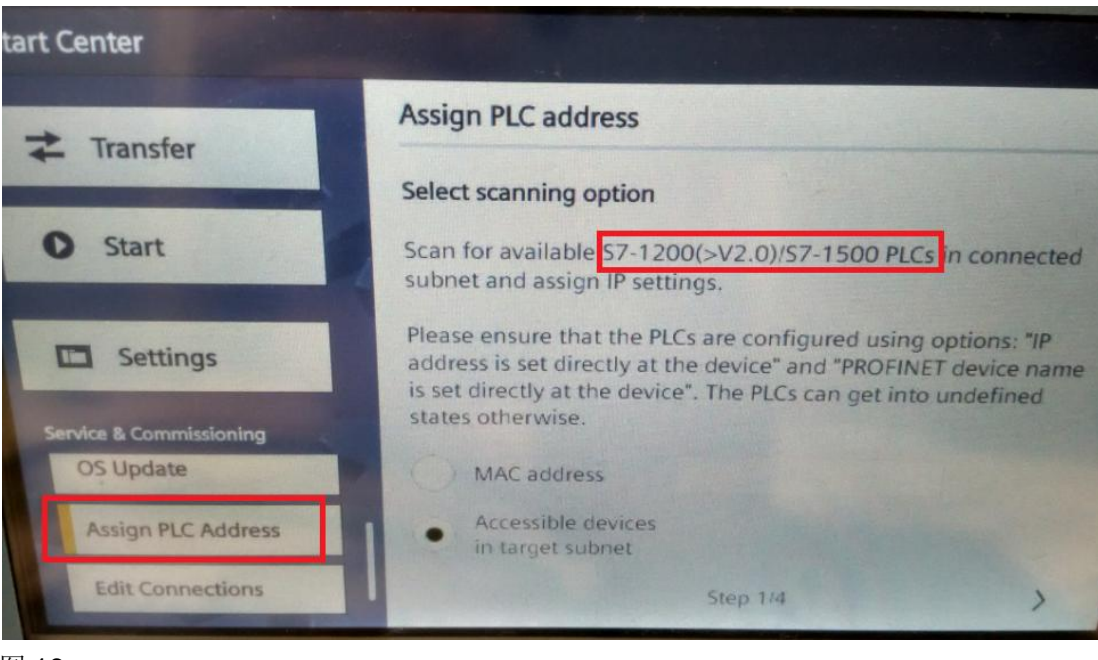

## 图 16

选择"Assign PLC Address",点击"Start search"按钮,可以列出相应的 PLC。

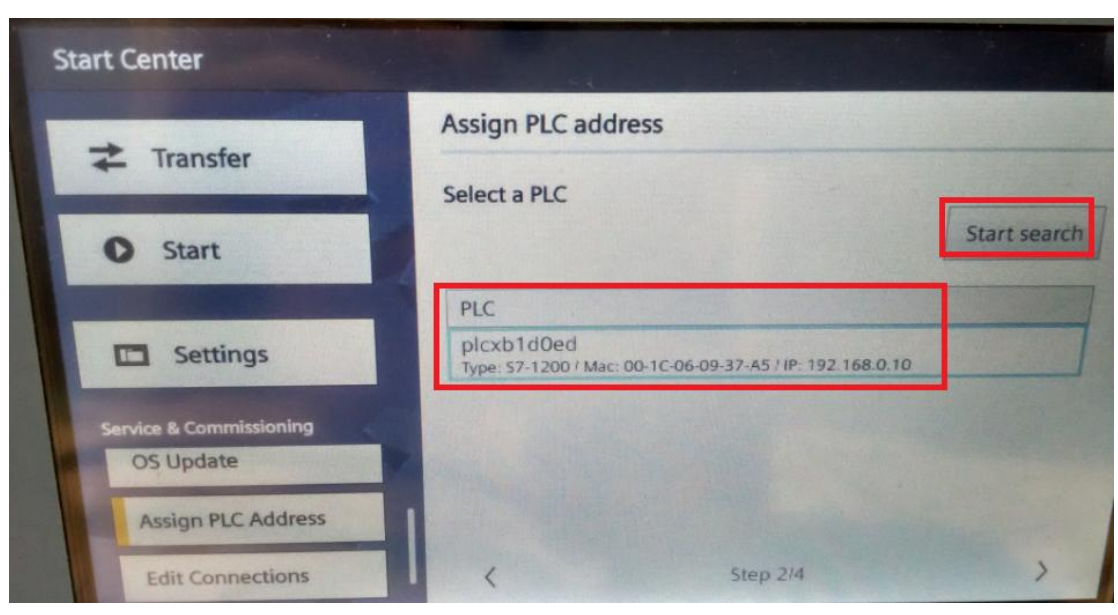

选中需要修改的 PLC, 点击下一步(>), 可以直接修改 PLC 的 IP 地址:

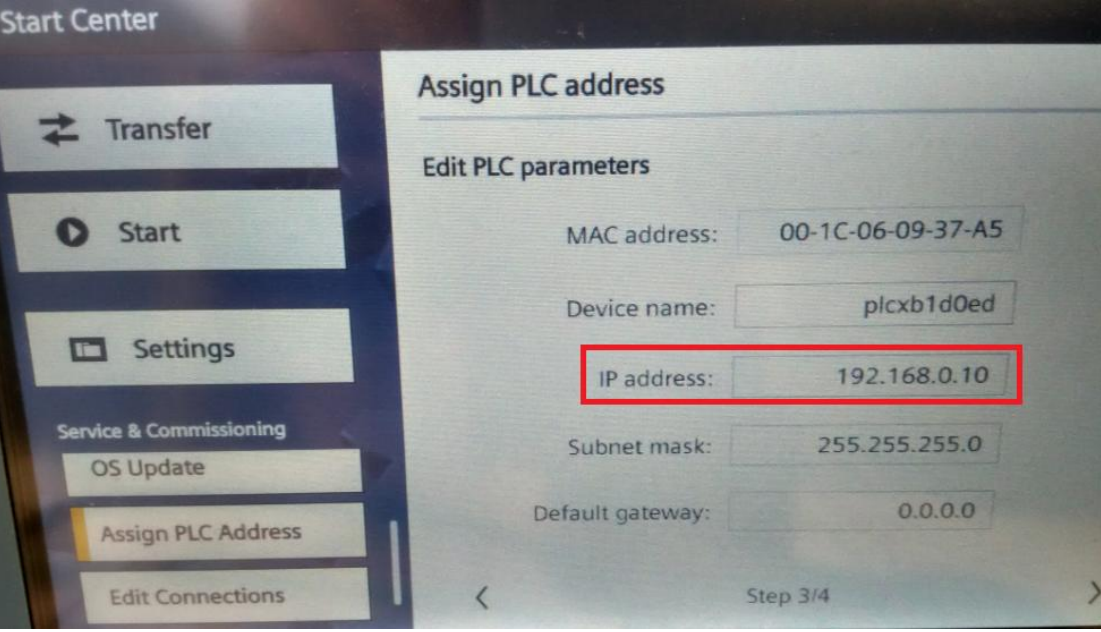

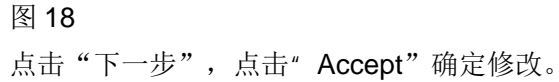

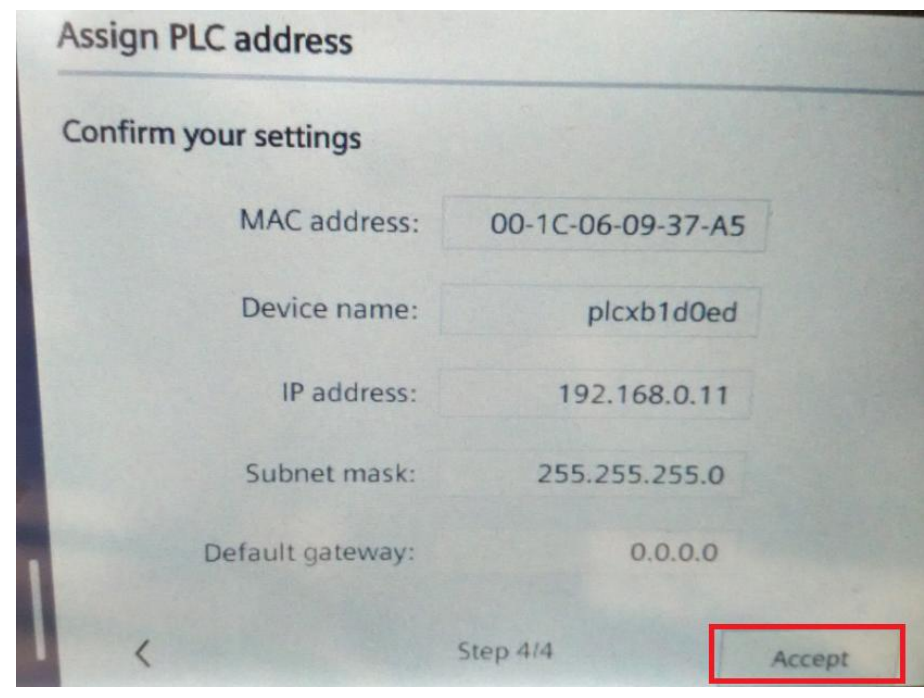

<span id="page-12-0"></span>3.4 在面板中修改连接中 PLC 的 IP 地址

选择" Edit Connection", 会列出相应项目中所有连接名称。

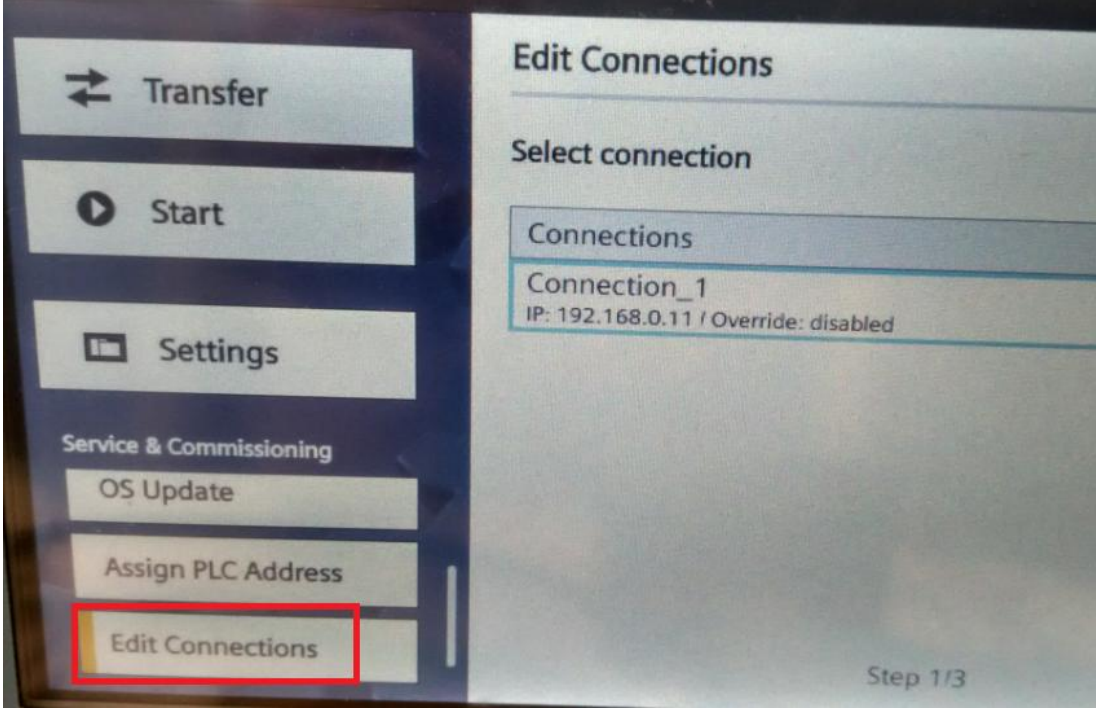

### 图 20

选择需要修改的连接,点击"下一步",可以修改连接中的 PLC 的 IP 地址。 "Override"的作用:如果选择"ON",面板连接中的地址使用在图 22 中输入 的 IP 地址。

如果选择"OFF", 面板连接中的地址使用项目中设置的 IP 地址。

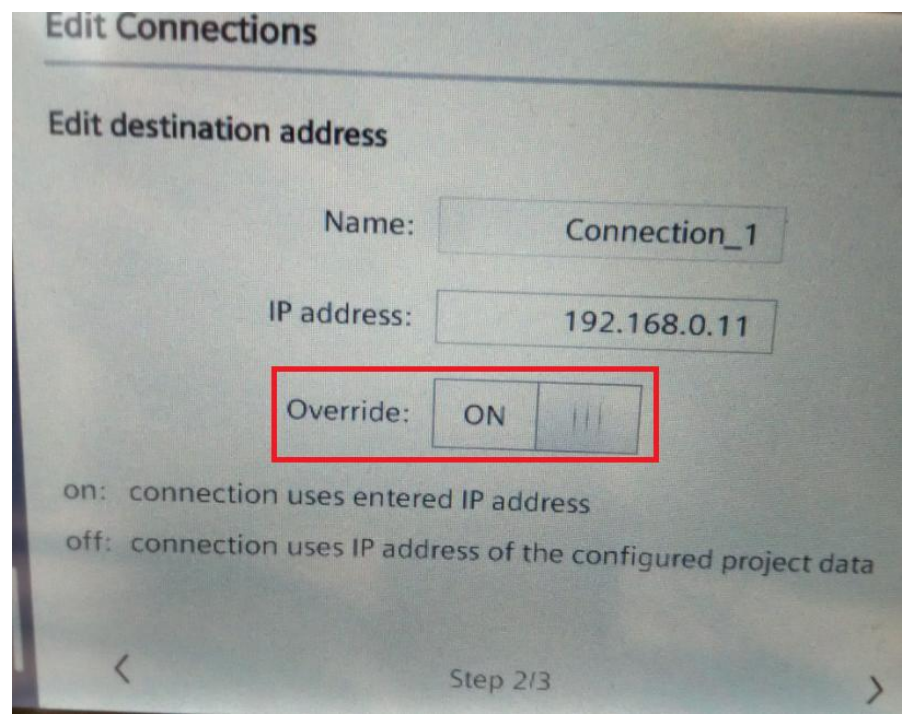

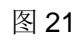

点击" Accept"确认更改。

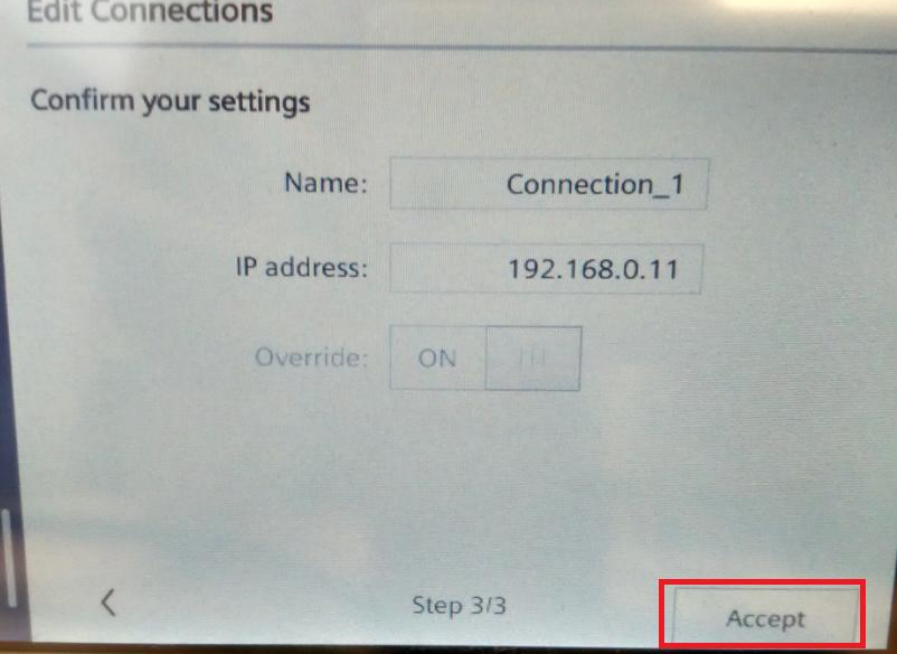

图 22